## **CALORIQUE AC603 - programmierbarer WLAN-Thermostat**

Temperaturregler, Fernbedienung für elektrische Heizung, Kompatibel mit Alexa, Google-Assistent, SmartHome, Tuya APP, 16A

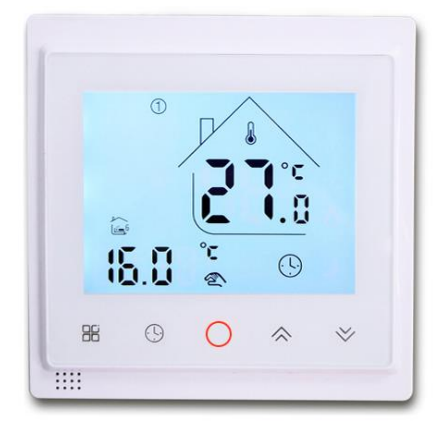

AC603 Programmierbares Thermostat mit WLAN, individuell von unterwegs per **kostenlose** Smartphone-App steuerbar. Intelligente Funktionen: Anzeige von Boden- und Raumlufttemperatur, Wochentagsprogramm, Temperaturbegrenzung, Frostschutzfunktion. Das Thermostat wird zur Temperatursteuerung von elektrischer Fußbodenheizung oder Schaltventilen der Wassersystemheizung empfohlen.

## **Technische Daten**

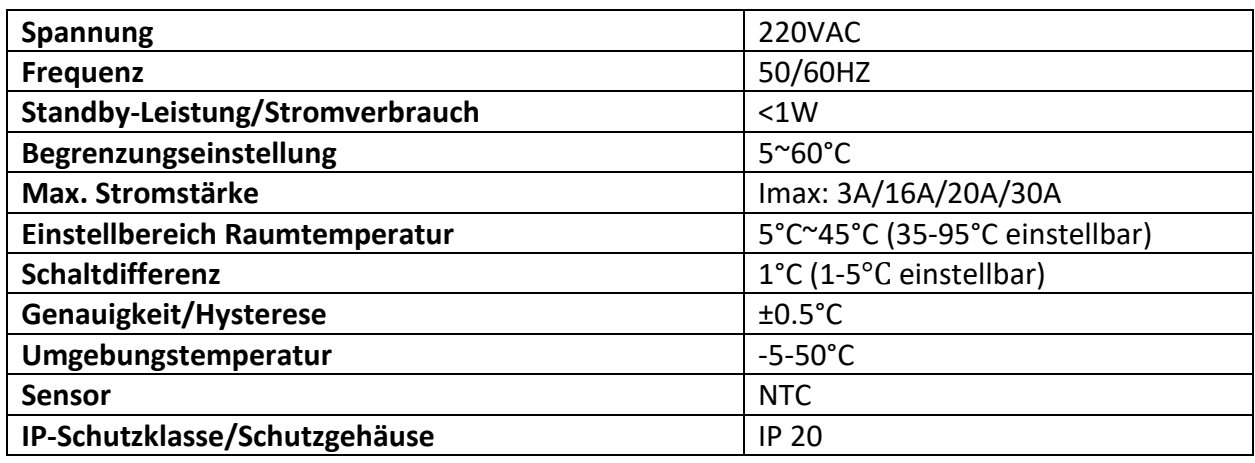

## **Symbolerklärungen**

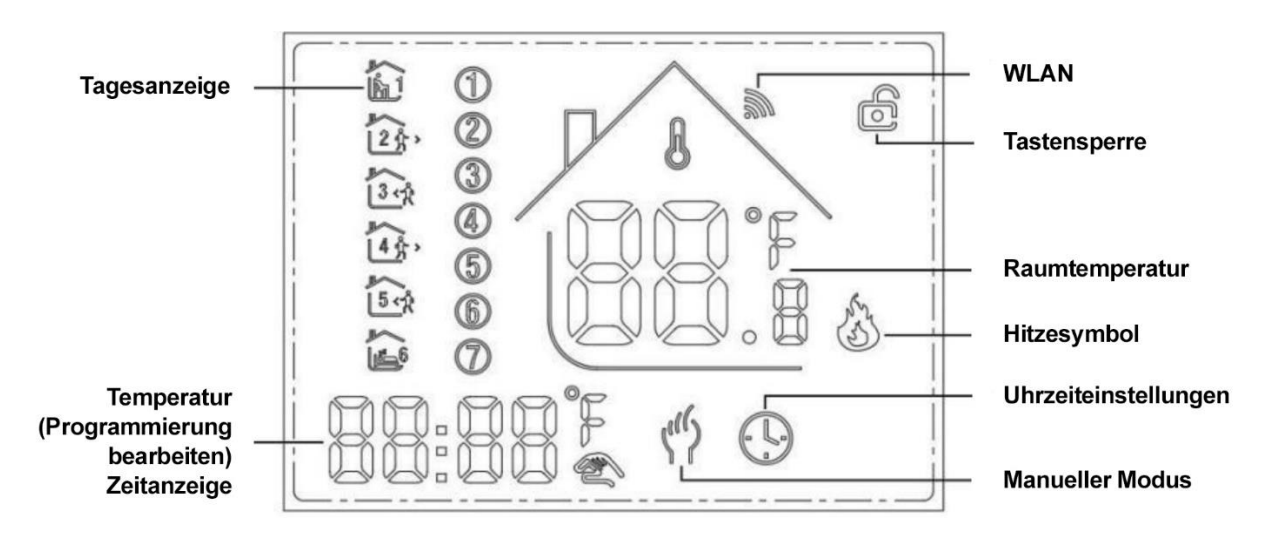

### **Programmierung:**

Manueller Modus: Das Thermostat wird manuell gesteuert

 $\Theta$  Programmmodus: (Das Thermostat wird automatisch durch die eingestellte Zeit und Temperaturen gesteuert (mit sechs verschiedenen Zeiten und zugehörigen Temperaturen)) siehe unten:  $\mathbb{C}\oplus \mathbb{G}$  Gleichzeitige Anzeige: Drücken Sie für den temporären Steuermodus  $\triangle$  oder  $\triangle$ , um in diesen Modus zu wechseln. Das Gerät verlässt die aktuelle Zeitsteuerung und wechselt in die Steuerung des manuellen Modus, der auch automatisch in den Programmiermodus zurückkehrt, wenn die nächste Periode kommt.

 $\hat{\mathbf{a}}$  Tastensperre: 5 Sekunden  $\hat{\mathbf{a}}$  und  $\hat{\mathbf{v}}$  drücken, um die Tastensperre ein- oder auszuschalten.

**A** Heizbetrieb

Frostschutz: die Frostschutzfunktion wird gestartet.

# **Funktion der Tasten:**

O Power: AN/AUS durch kurzes Drücken.

■ Modus: Kurzes Drücken für manuellen Modus und programmierbare Modusänderung.

 $\Theta$  Uhrzeit: kurz drücken für die Zeiteingabe: Minuteneinstellung → Stundeneinstellung  $\rightarrow$  Wocheneinstellung. Drücken Sie  $\odot$  für die nächste Programmeinstellung, die Datumsanzeige blinkt und muss festgelegt werden, drücken Sie  $\triangle$  oder  $\triangle$ , um die Einstellung zu speichern, nach 10 Sekunden treten die gespeicherten Einstellungen in Kraft.

Aufwärts: um die entsprechenden Parameter zu erhöhen oder den Arbeitsmodus anzupassen.

 Abwärts: um die entsprechenden Parameter zu reduzieren oder den Arbeitsmodus anzupassen.

 $\blacklozenge$  Drücken Sie im Einschaltmodus  $\heartsuit$  und  $\bigcirc$  5 Sekunden lang für den wöchentlich programmierbaren Einstellungsmodus. Für Daten ändern  $\triangle$  oder  $\triangle$  drücken. Für nächste Einstellung B drücken.

Zeit (Ereignis 1) Einstellung von Montag bis Sonntag  $\rightarrow$  Temperatur (Ereignis 1)  $\rightarrow$ ... $\rightarrow$ Zeit (Ereignis 6)

Drücken Sie  $\Theta$ , für die nächste Programmeinstellung nachdem die Einstellungen jedes Parameters abgeschlossen sind.

Drücken Sie  $\triangle$  oder  $\triangleleft$ , um die blinkenden Daten einzustellen. Blinken dauert 1 Minute, nach 10 Sekunden treten die gespeicherten Einstellungen in Kraft.

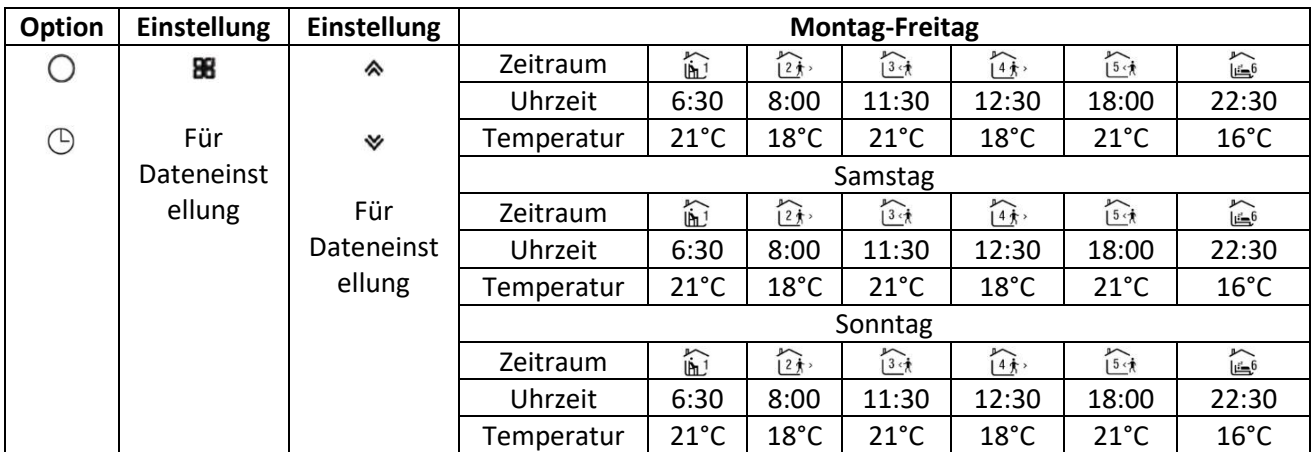

## **Erweiterte Einstellungen:**

Für erweiterte Einstellungen (beim Einschalten)  $\overline{\circ}$  5 Sekunden lang gleichzeitig mit der Einschalttaste O drücken.

Der Bildschirm zeigt alle entsprechenden Zahlen und Daten an. Für Dateneingabe oder »,  $\mathbb{B}$  für weitere Dateneingaben/Einstellungen drücken.  $\mathbb{O}$  drücken - alle Parameter werden gespeichert.

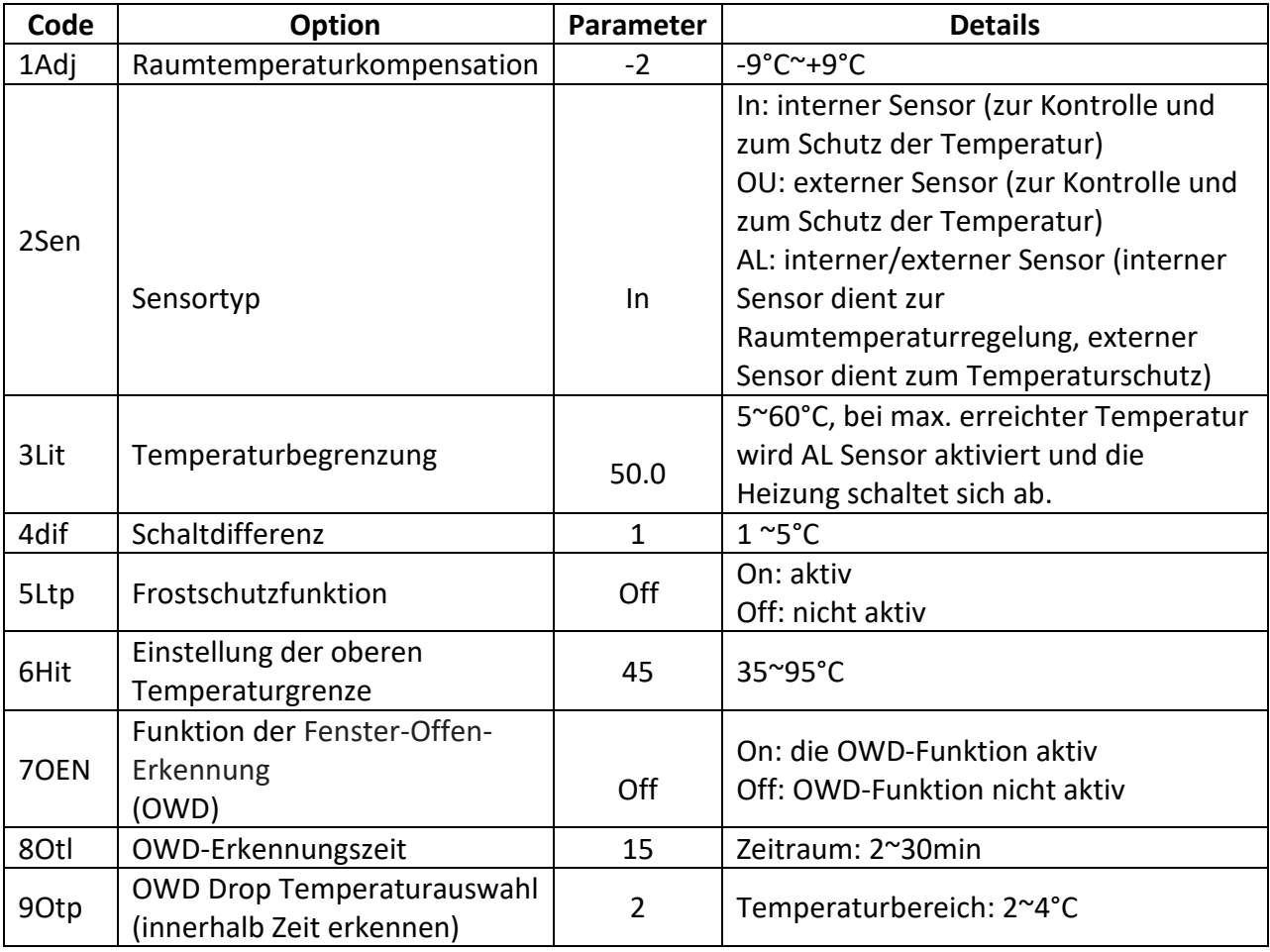

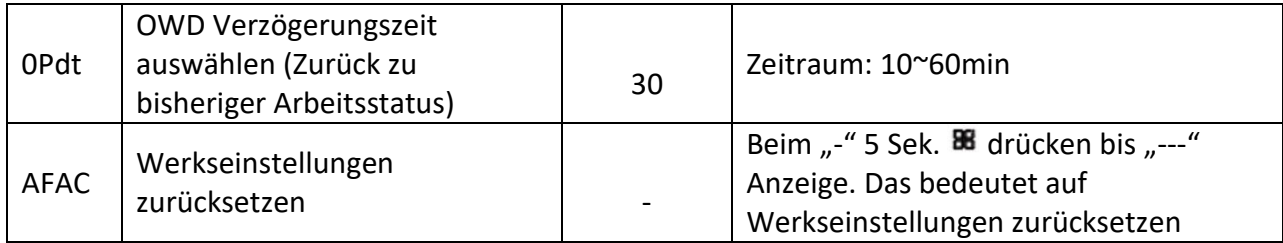

### **Installation:**

#### **Schritt 1:**

Lösen Sie die Befestigungsschraube unten am Thermostat, um zur Frontplatte zu gelangen.

### **Schritt 2:**

Schließen Sie das Thermostat gemäß der Verkabelungsanweisung an.

#### **Schritt 3:**

Setzen Sie die Rückwand mit den mitgelieferten Schrauben in die Unterputzdose rein.

#### **Schritt 4:**

Richten Sie die Vorder- und Rückseite aus und befestigen Sie sie mit der Schraube.

# **Anschlussplan:**

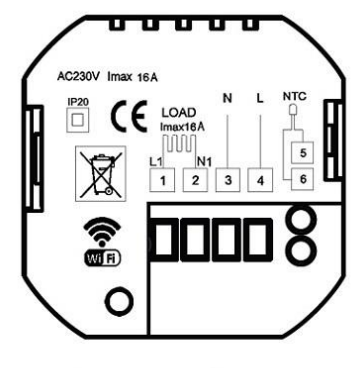

**Electric Heating Thermostat** 

### **WiFi-Konfigurationsmodus**

Bitte drücken gleichzeitig und halten Sie die Thermostat-Tasten & und \* bis WLAN-Zeichen blinkt.

#### **WLAN-Verbindung & Betrieb:**

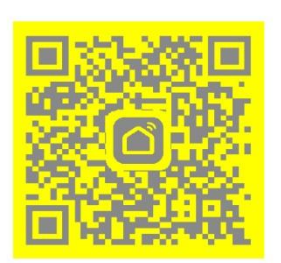

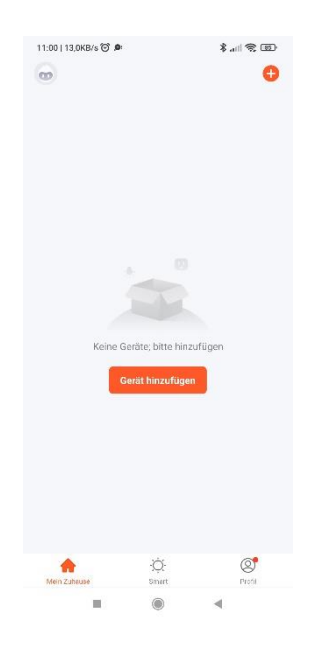

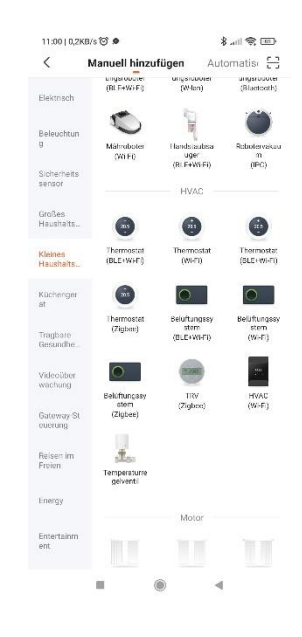

3. Bitte wählen Sie "Thermostat" in "Small Home Applikation" aus

dem Handy oder laden Sie die Apps "Smart Life" ODER "Tuya Smart" im App-Store herunter

1. Scannen Sie den obigen QR-Code mit

2. Nach Abschluss der Kontoregistrierung, klicken Sie auf "Gerät hinzufügen" oder "+" in der oberen rechten Ecke der APP-Hauptschnittstelle, um das Gerät hinzuzufügen.

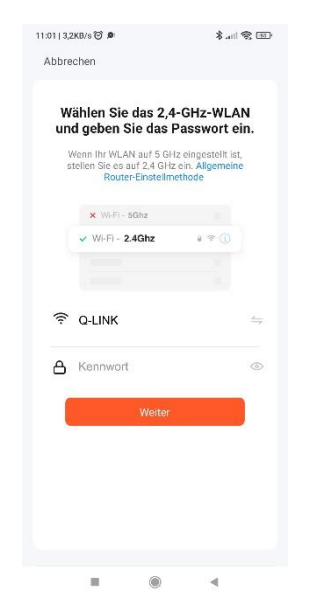

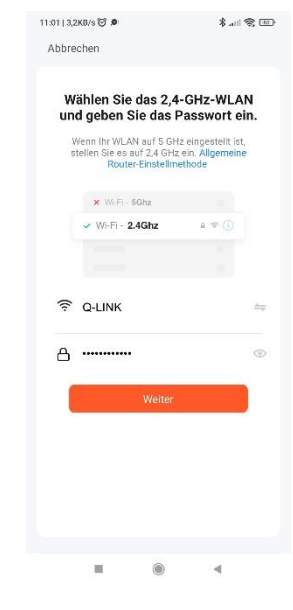

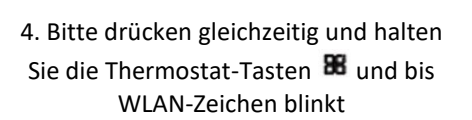

- 5. Geben Sie das WLAN-Passwort ein und klicken Sie auf "Weiter" und dann auf "Fortsetzen", um die Geräte zu koppeln
- 11:02 | 118KB/s<sup>2</sup>7 **0**  $x \equiv x$ Fertigstellung Erfolgreich hinzufügen  $\bullet$  AC603H-WIFI das Gerät erfolgreich hinzugefügt

**m**  $\circledcirc$  $\overline{a}$ 

6. Warten Sie einige Sekunden, bis das Gerät erfolgreich hinzugefügt wird, klicken Sie auf "Abgeschlossen"

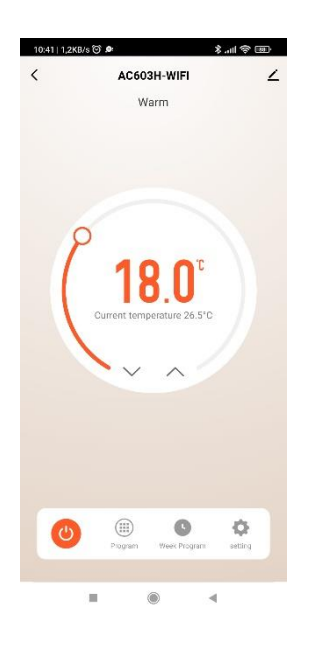

7. Für weitere Wochenprogramm- -einstellungen auf "Programm" klicken

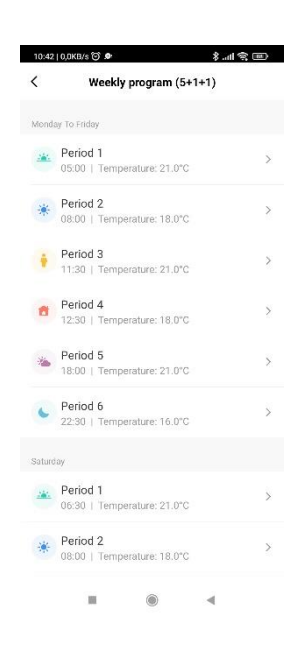

8. Für Programmeinstellungen auf "Weekly programm" klicken. Stellen Sie Ihre Wunschzeit und Temperatur ein

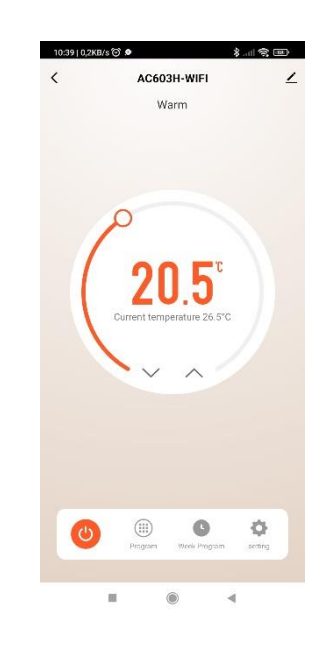

10. Klicken Sie auf "Setting" für weitere Einstellungen

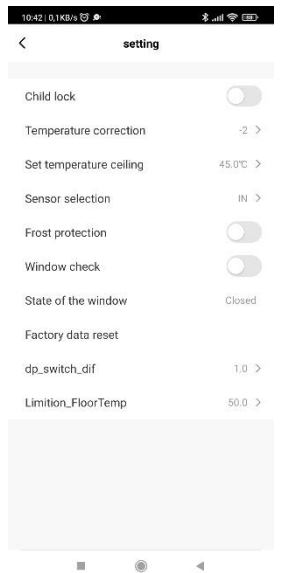

11. Wählen Sie die gewünschten Optionen aus

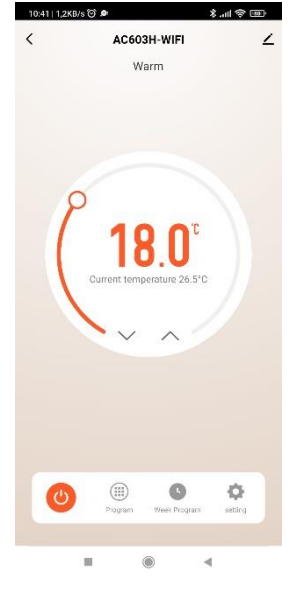

12. Für die Information auf die obere rechte Ecke klicken

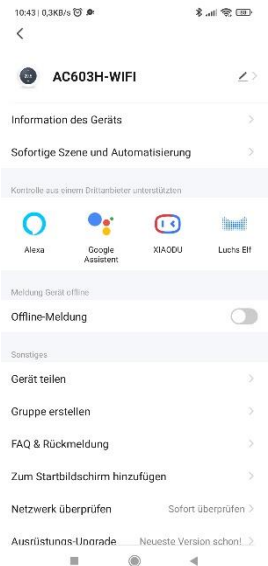

13. Wählen Sie die Optionen aus, die Sie ändern möchten

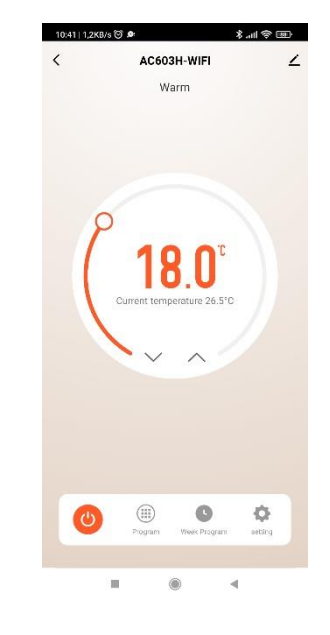

14. "ON/OFF"-Zeichen für An- und Ausschalten